# CMSとCUCM間のセキュアな通信の有効化

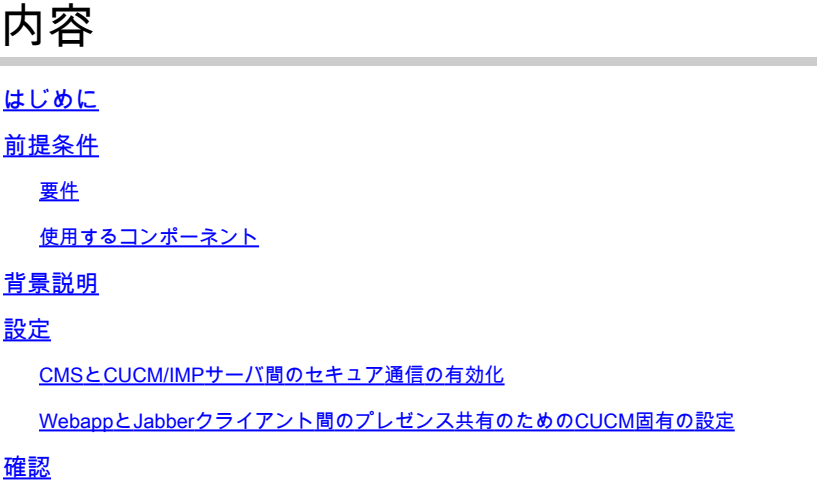

## はじめに

このドキュメントでは、Cisco Meeting Server(CMS)とCisco Unified Communications Manager(CUCM)間の通信を有効にする方法について説明します。

## 前提条件

### 要件

次の項目に関する知識があることが推奨されます。

- CMSバージョン3.8以降
- CUCMおよびIM&P
- Jabber

### 使用するコンポーネント

このドキュメントの情報は、次のソフトウェアとハードウェアのバージョンに基づいています。

- CMSバージョン3.8
- CUCMおよびIM&P 14 SU(3)

このドキュメントの情報は、特定のラボ環境にあるデバイスに基づいて作成されました。このド キュメントで使用するすべてのデバイスは、クリアな(デフォルト)設定で作業を開始していま す。本稼働中のネットワークでは、各コマンドによって起こる可能性がある影響を十分確認して ください。

## 背景説明

このドキュメントでは、Jabber/Webアプリケーションのプレゼンス共有のためにCMSと CUCMの間でセキュアな通信を確立するプロセスの概要を説明します。CMSでのWebアプリケー ション会議中のJabberユーザの更新ステータスの設定およびトラブルシューティングの詳細な手 順について説明します。Meeting Serverは、Cisco Meeting Server Webアプリケーション会議に 参加しているJabberユーザのプレゼンスステータスを更新するように設定できます。

## 設定

### CMSとCUCM/IMPサーバ間のセキュア通信の有効化

CUCMのOS管理ページにログインし、Security > Certificate Managementに移動して、TOMCAT証明書をダウンロード します。

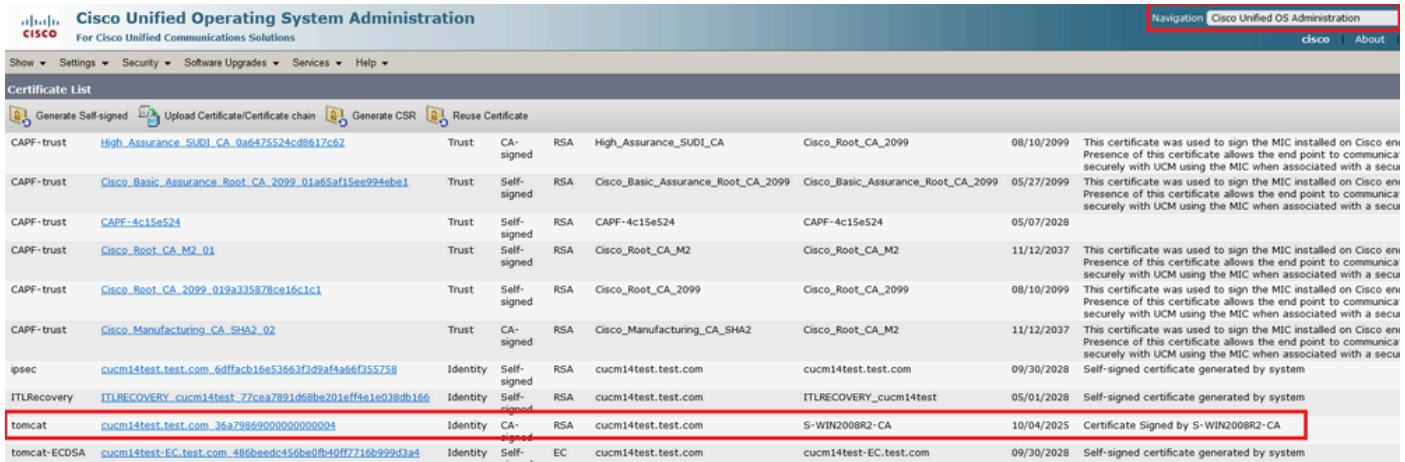

*CUCM Tomcat*証明書

OSの管理ページでCisco Unified Presence Server(CUPS)にログインし、Security > Certificate Managementに移動して、CUPS証明書を ダウンロードします。

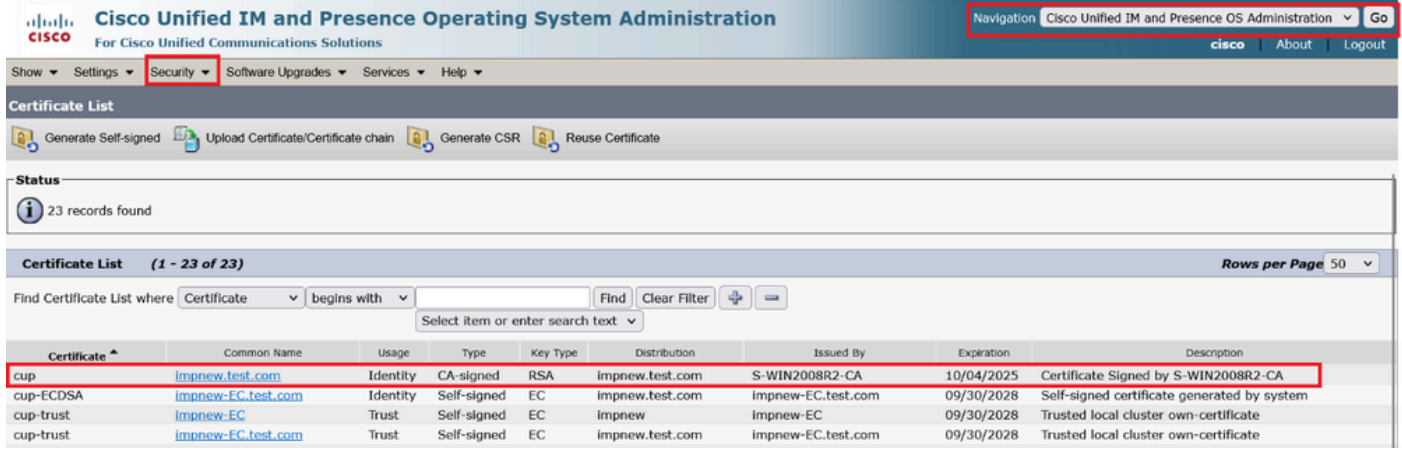

プレゼンス*CUPS*証明書

TomcatおよびCup証明書に署名したルートCA証明書をダウンロードします。

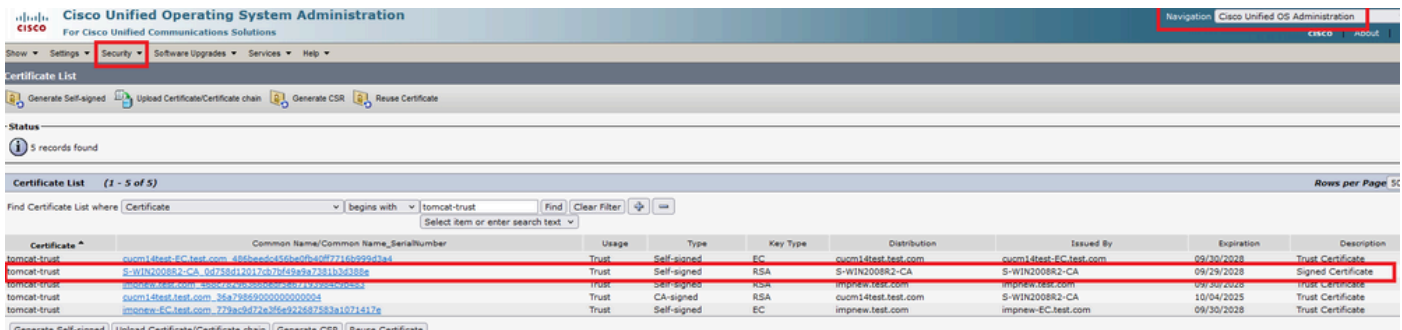

*Tomcat*のルート証明書

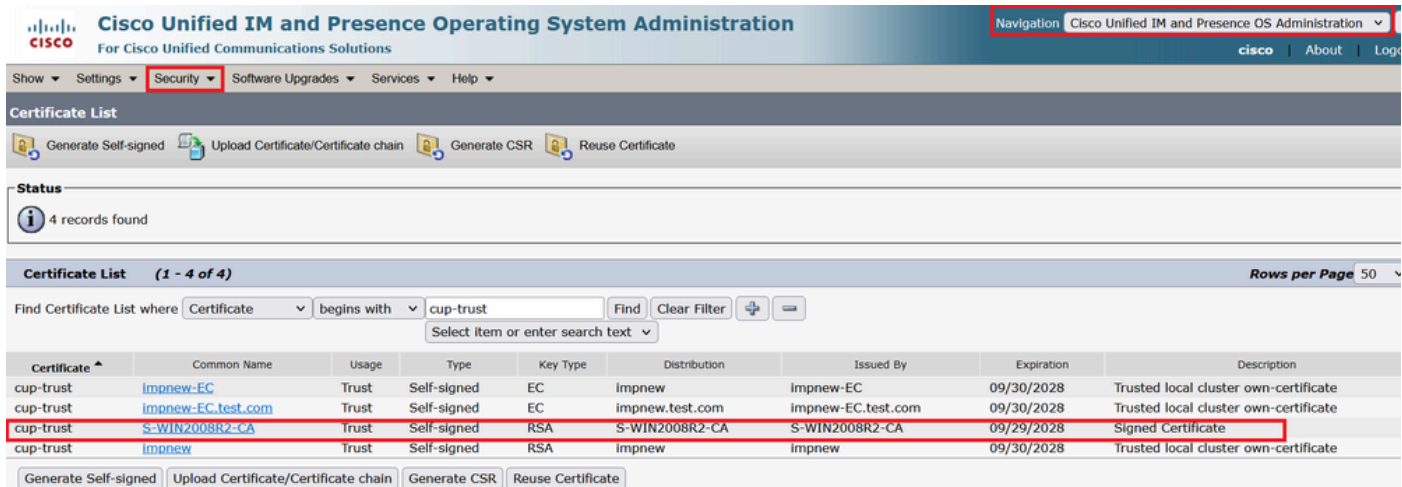

*CUPS*のルート証明書

CUCM証明書の証明書バンドルを作成します。バンドル証明書とは、サーバ証明書を一番上に配置し、中間証明書(any)を中央に配 置し、ルート証明書を一番下に配置し、その後に1つのキャリッジリターンを配置することを意味します。

バンドル証明書の例を次に示します。

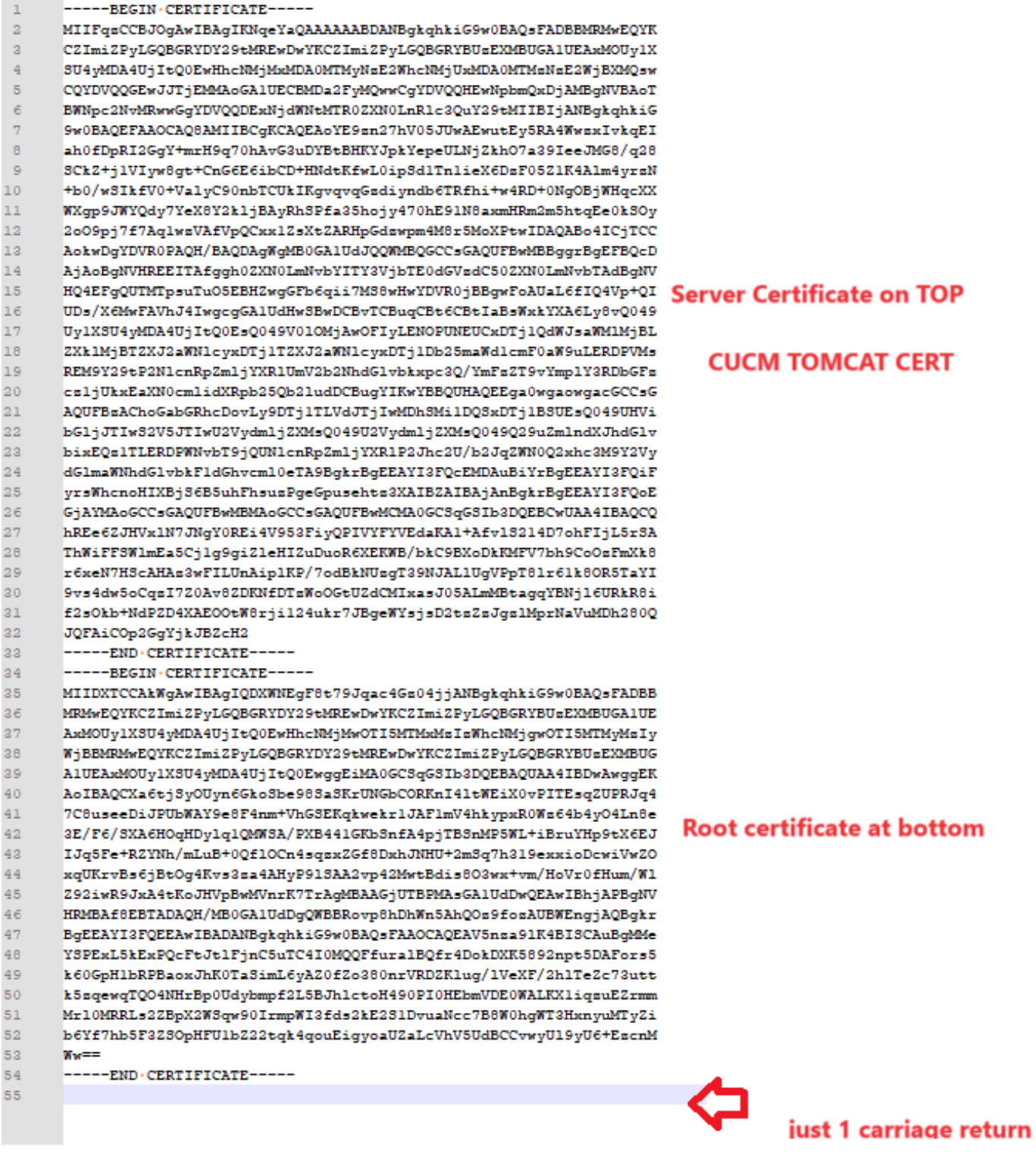

*Tomcat*証明書バンドル

CUPS証明書の証明書バンドルを作成します。バンドル証明書とは、サーバ証明書を一番上に配置し、中間証明書(any)を中央に配 置し、ルート証明書を一番下に配置し、その後に1つのキャリッジリターンを配置することを意味します。

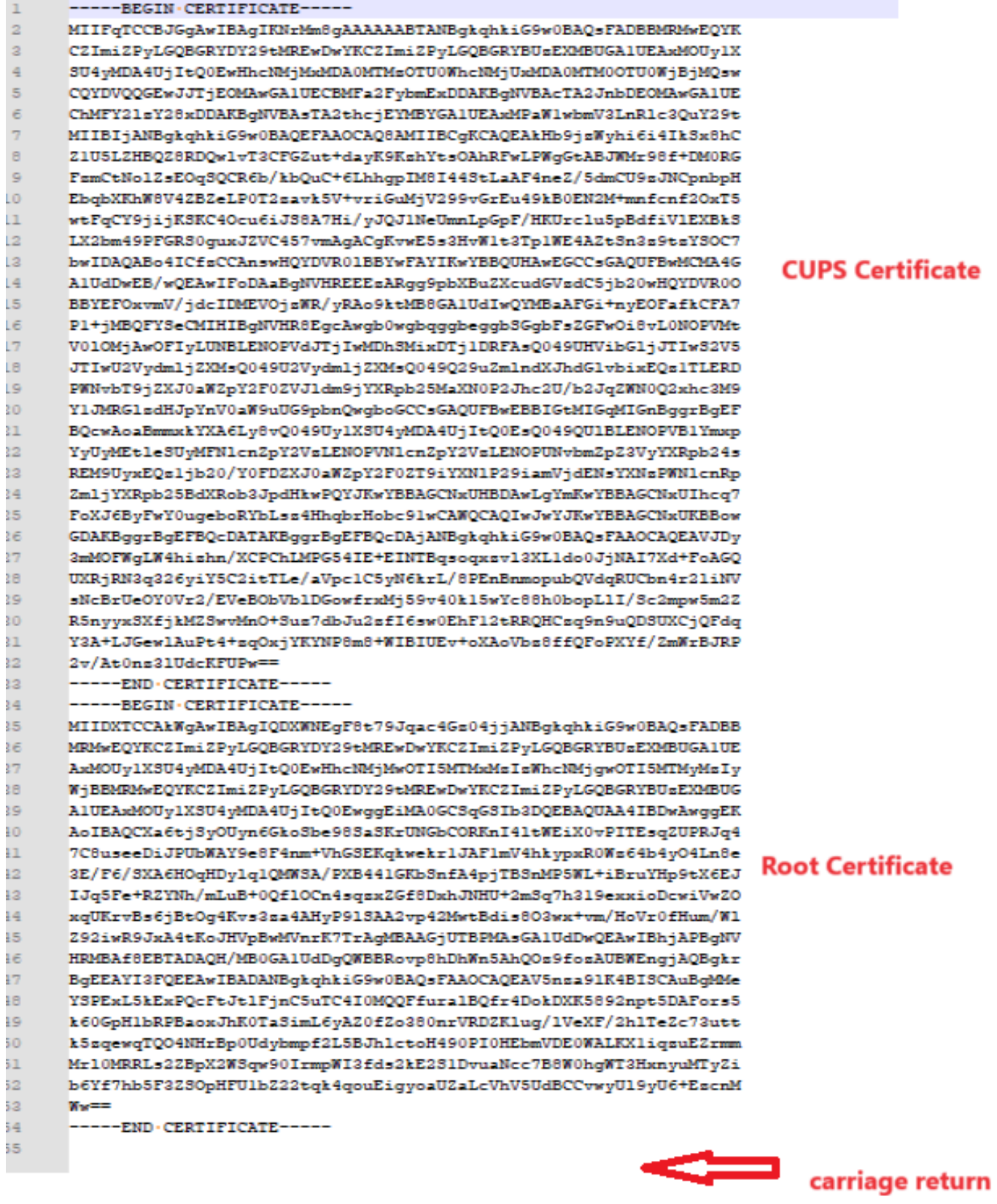

*CUPS*証明書バンドル

以前に作成したバンドル証明書をWinSCP経由でCMSサーバにプッシュします。

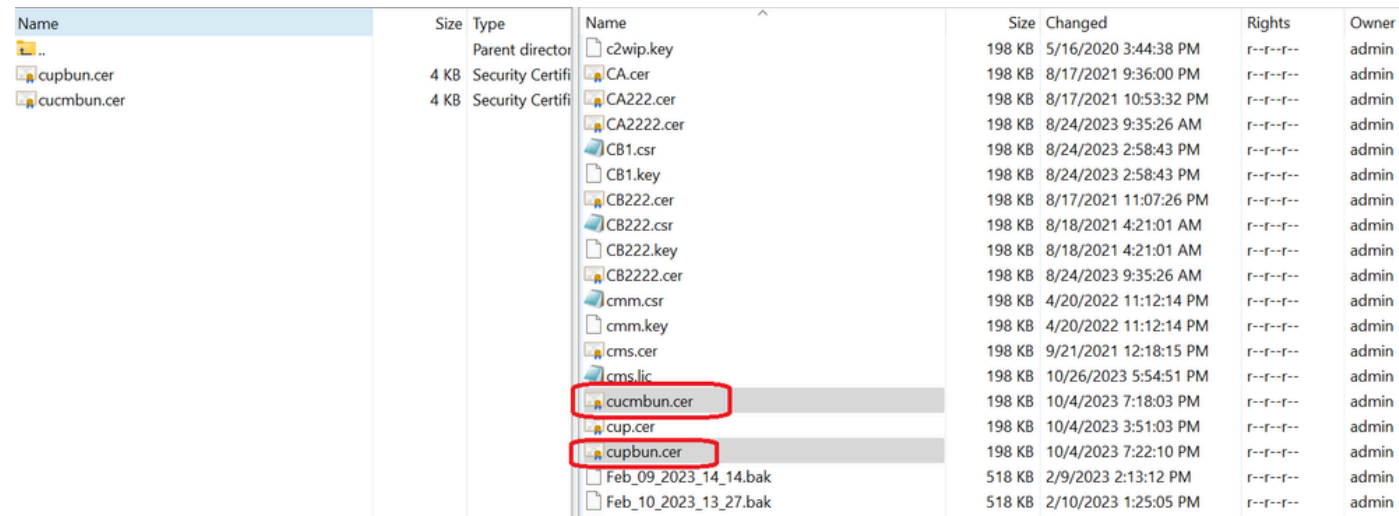

*CMS*への証明書バンドルのコピー

callbridge ucm certs <cert-bundle>を使用して、Callbridge上でTOMCATバンドル証明書を割り当てます。

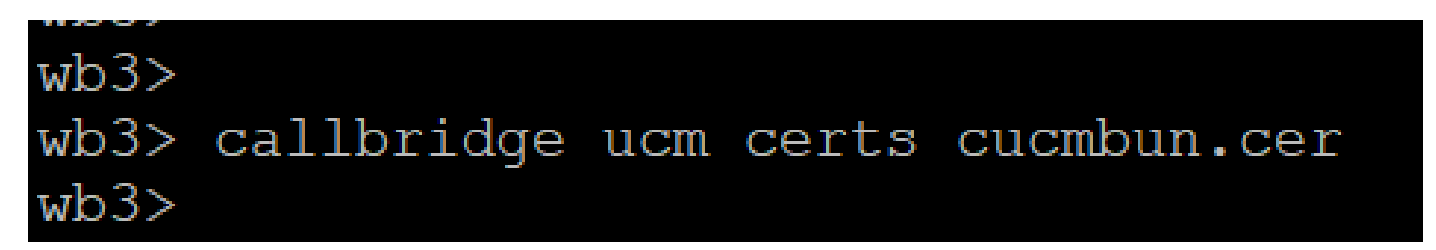

*Callbridge*証明書信頼

callbridge imps certs <cert-bundle>を使用して、Callbridge上でCUPサーババンドル証明書を割り当てます。

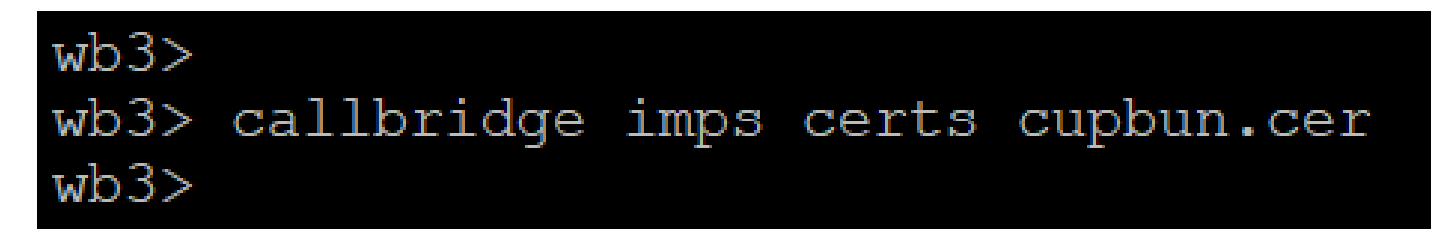

証明書バンドルが割り当てられているかどうかを確認するには、callbridgeコマンドを実行します。

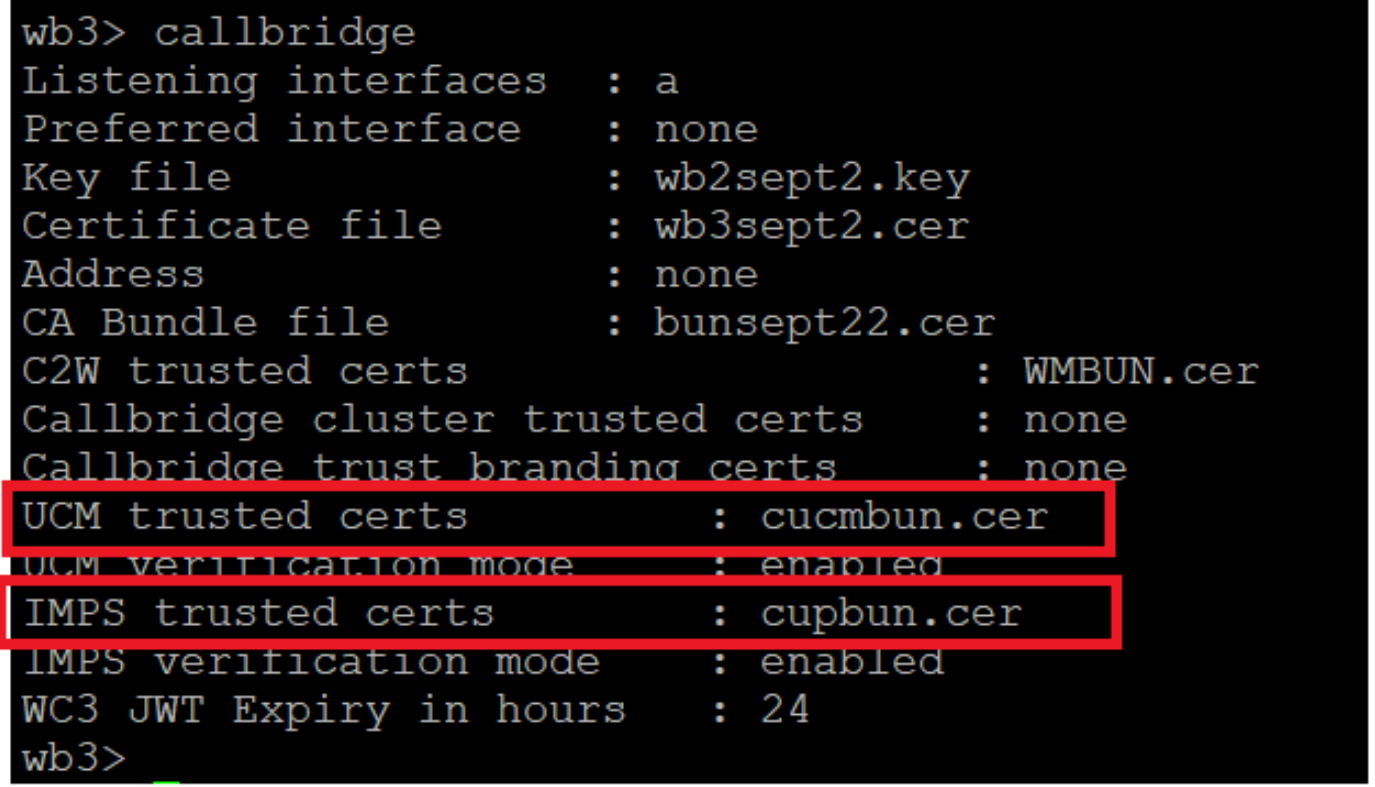

*Callbridge*信頼証明書の確認

CM AdministratorとしてCUCMにログインし、User Management > User Settings > Access Control Groupに移動して、Add Newをクリッ クし、アクセスコントロールグループを作成しますCUCM\_AXL\_Group。

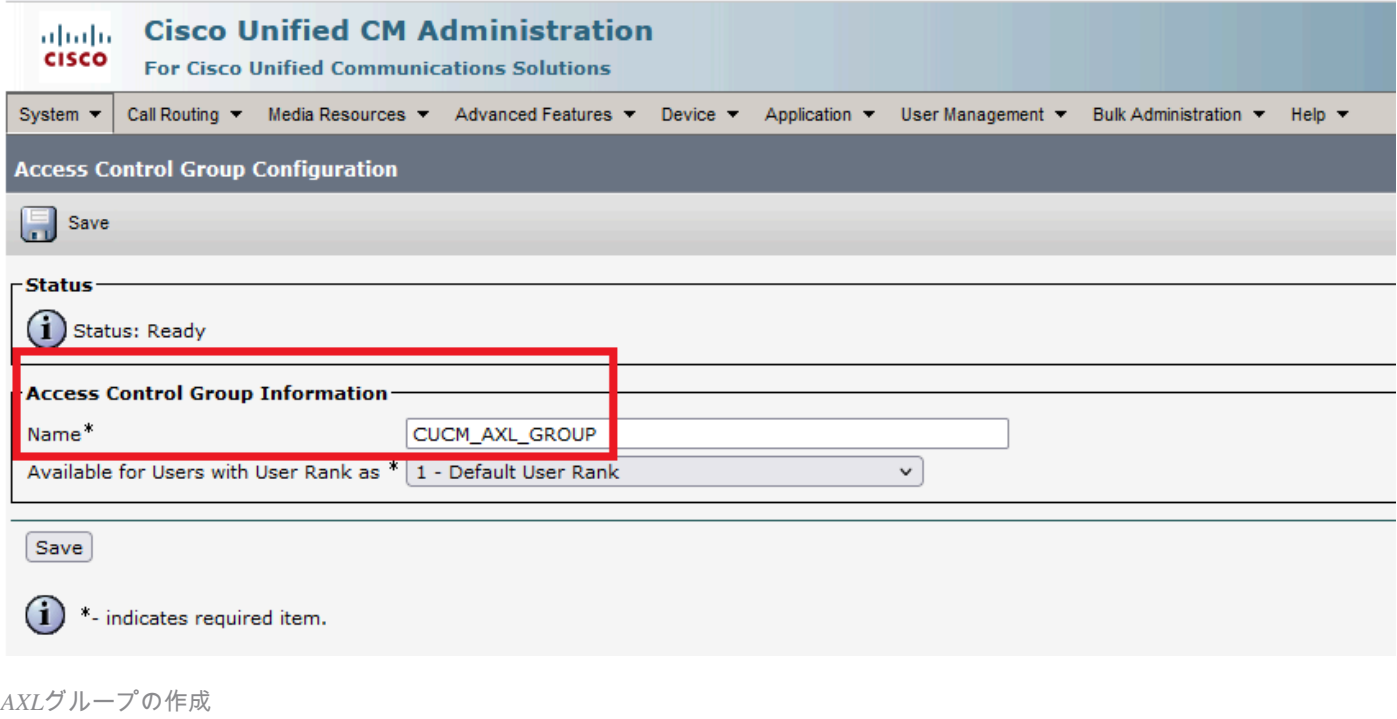

ロールをStandard AXL API Access、前の手順で作成したアクセスコントロールグループに割り当てます。

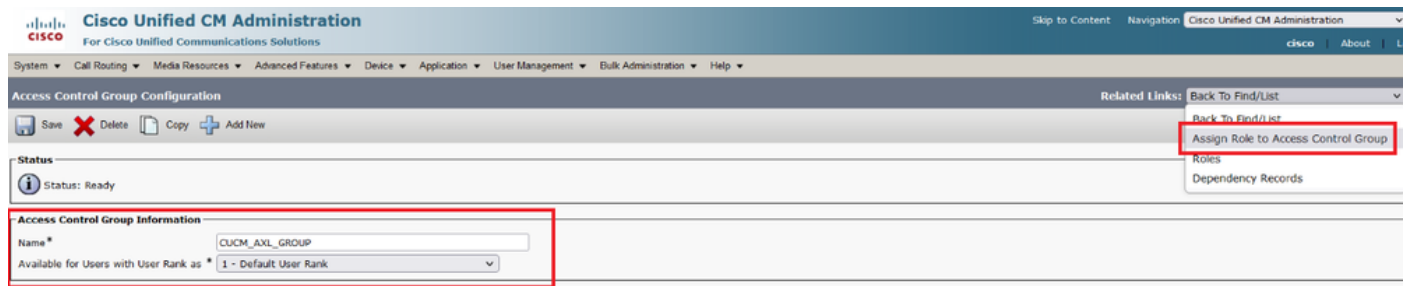

*AXL*グループへの*API*アクセスの割り当て

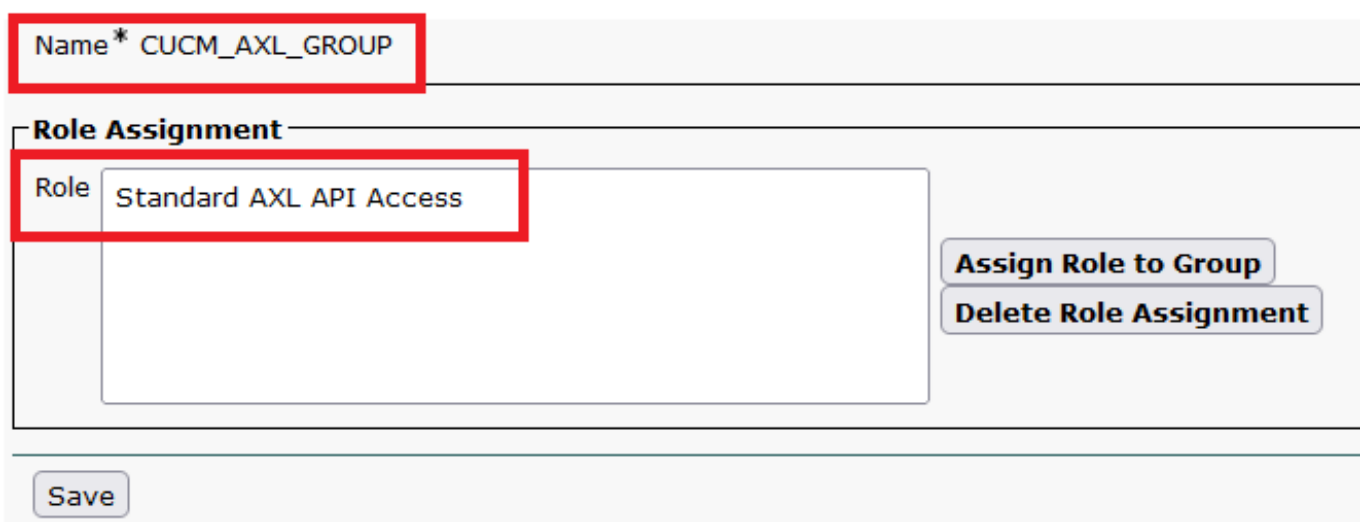

User Management > Application Userに移動し、をクリックしてAdd New、アプリケーションユーザAXLuserを作成します。次に、以 前に作成したアクセスコントロールグループを割り当てます。

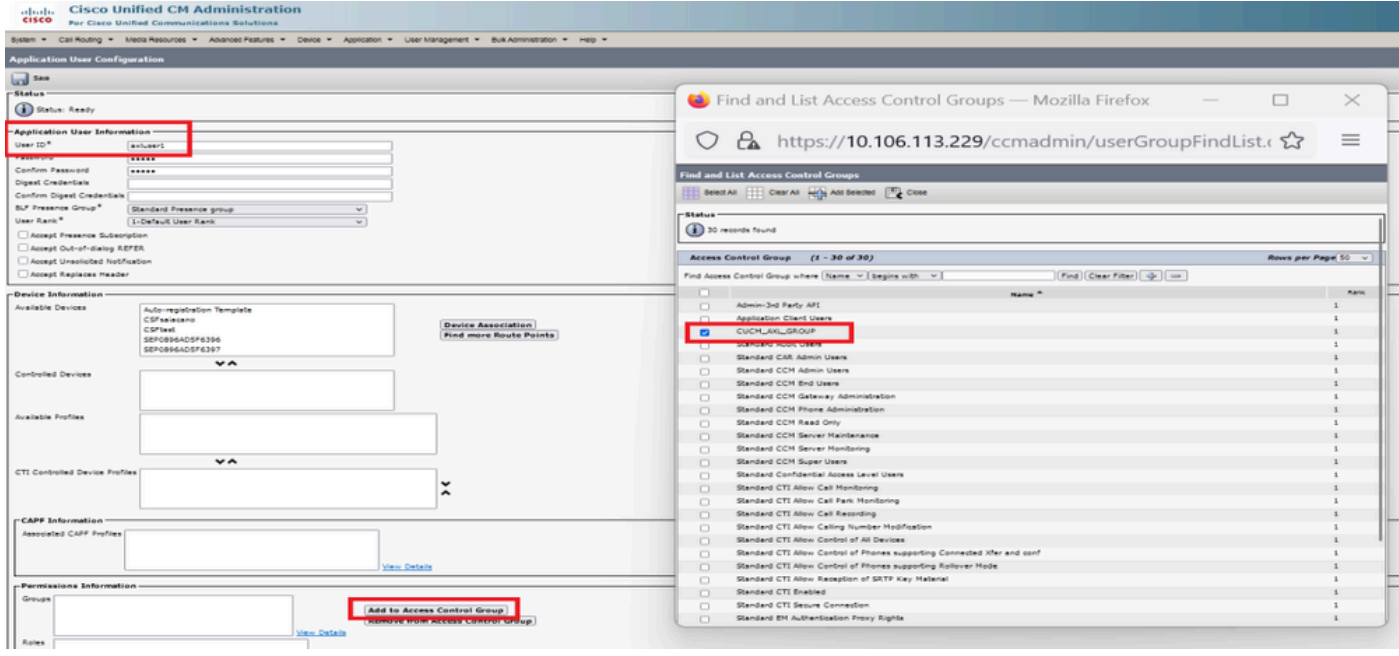

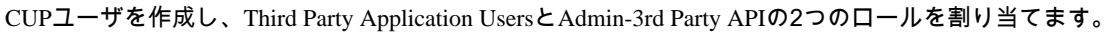

ユーザの作成と*AXL*グループの割り当て

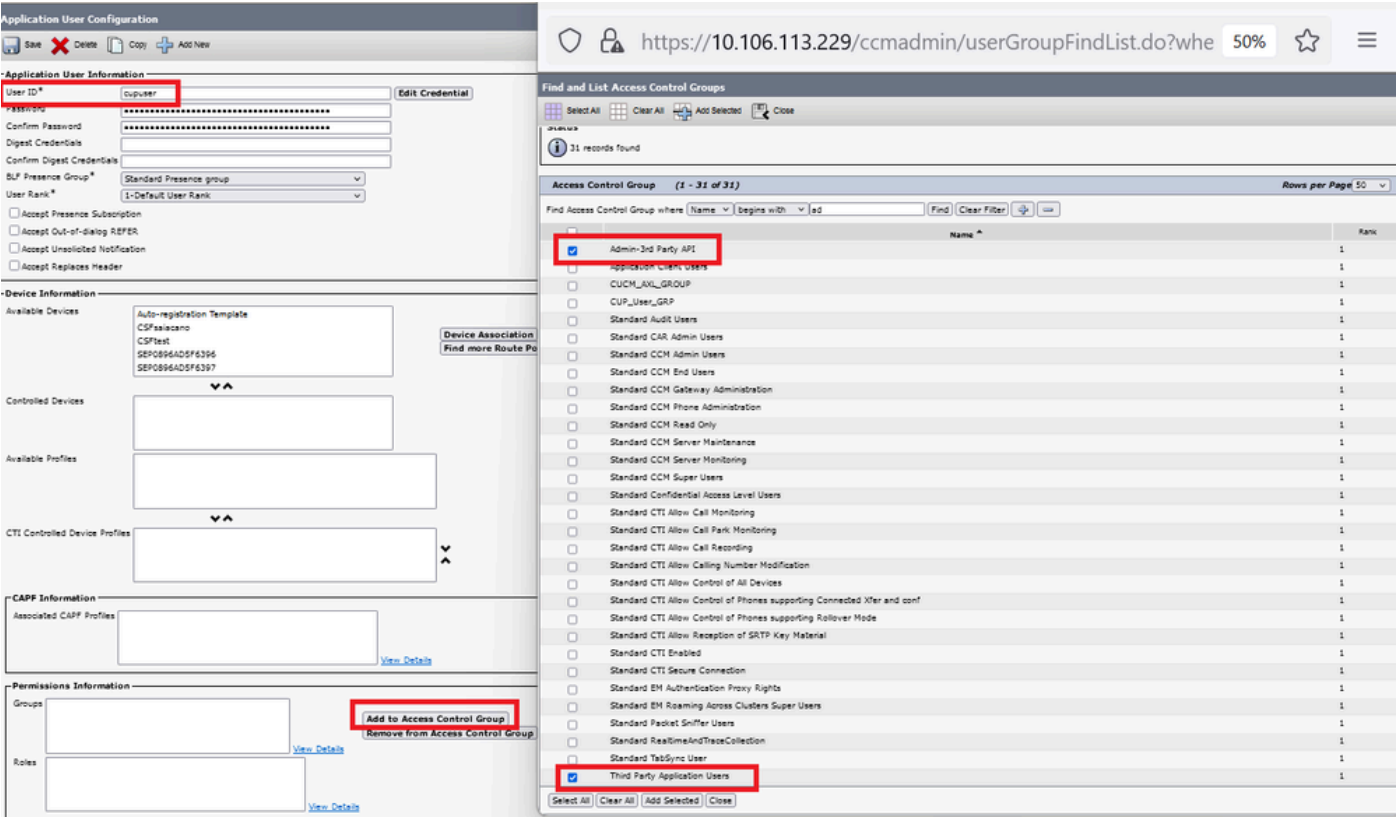

*CUP*ユーザの作成

次のコマンドを使用して、CMS上のCUCMおよびCisco Unified Communications Manager IM & Presence Service(IMPS)証明書の証明書 検証を有効にします。

callbridge ucm verify <enable/disable>

callbridge imps verify <enable/disable>

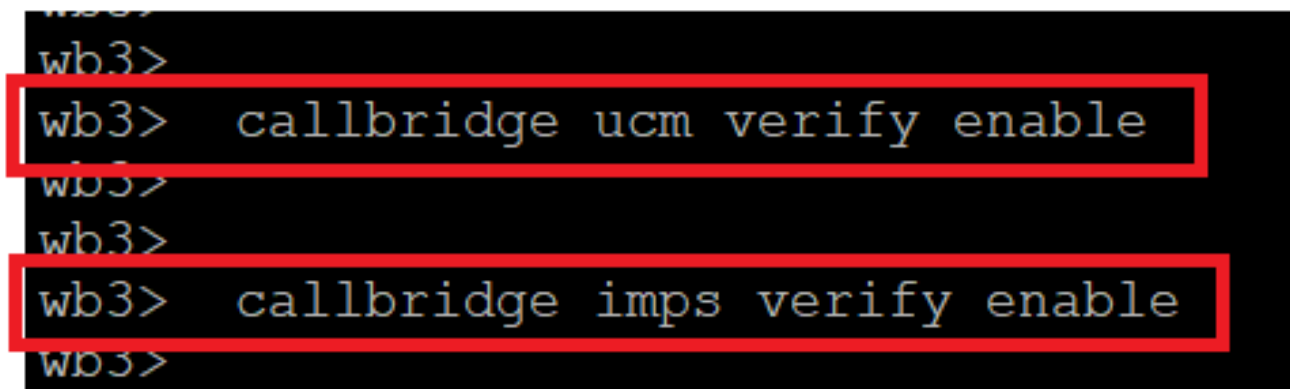

*Callbridge*による*CUCM*および*CUPS*証明書の確認

callbridgeコマンドを実行して確認します。

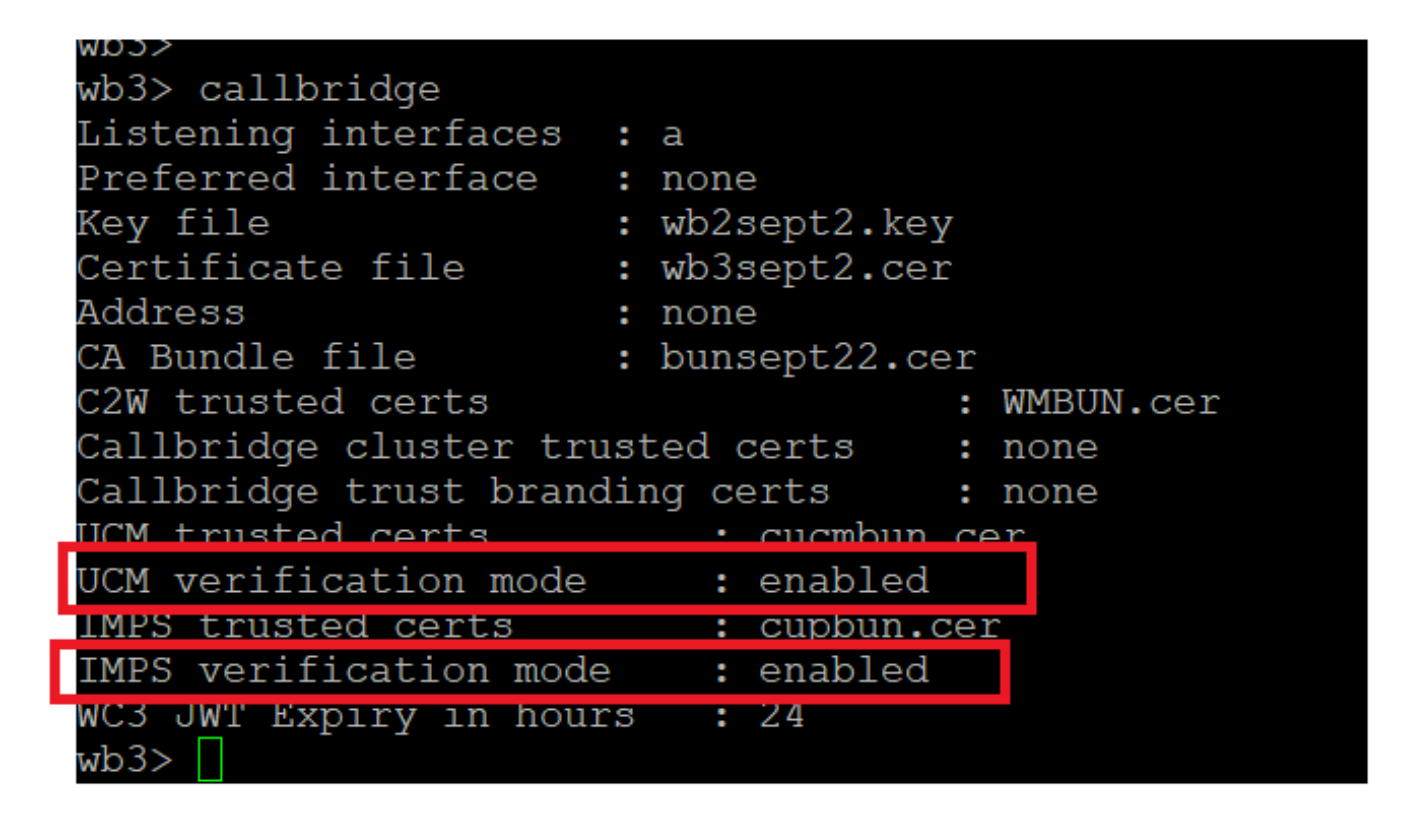

*Callbridge*コマンドチェック

ここで、CUCMの完全修飾ドメイン名(FQDN)と、callbridge ucm add <hostname/IP> <axl\_user> <presence\_user>を使用してCMS上に 前に作成したユーザ**AXL**および**CUPS**を追加します。

axl\_user = CUCMのAXLユーザ

presence\_user = CUPユーザが以前に作成されました

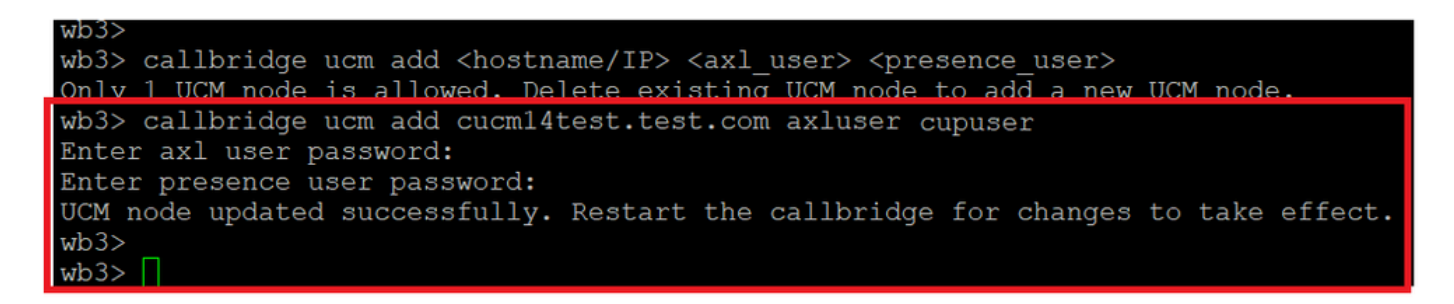

*Callbridge*への*CUCM*の追加

ここで、次の機能を使用して、CMSがCUCMサービスを信頼するかどうかを確認します。

callbridge ucm <hostname/IP> axl\_service status

callbridge ucm cucm14test.test.com axl\_service status

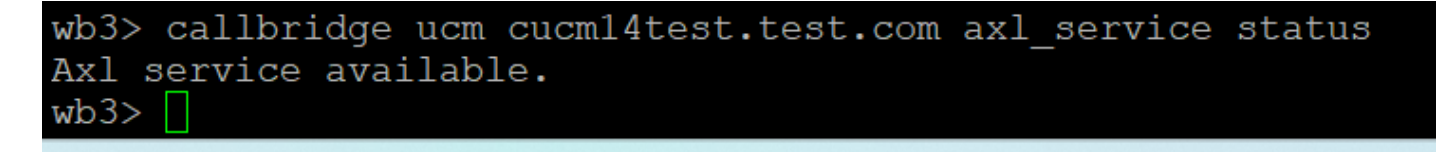

*Callbridge AXL*ステータス

callbridge imps <hostname/IP> <presence\_user> presence\_service status

wb3> callbridge imps impnew.test.com cisco presence\_service status

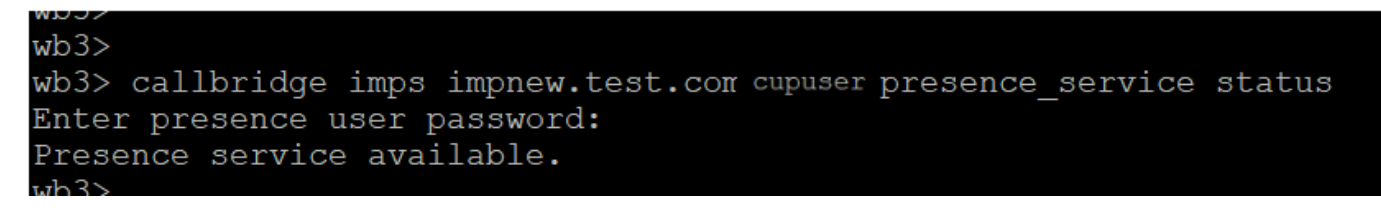

*Callbridge*プレゼンスステータス

利用可能なサービスとは、CUCMとCMSがAXLおよびプレゼンスサービスについて互いに信頼し合うことを意味します。

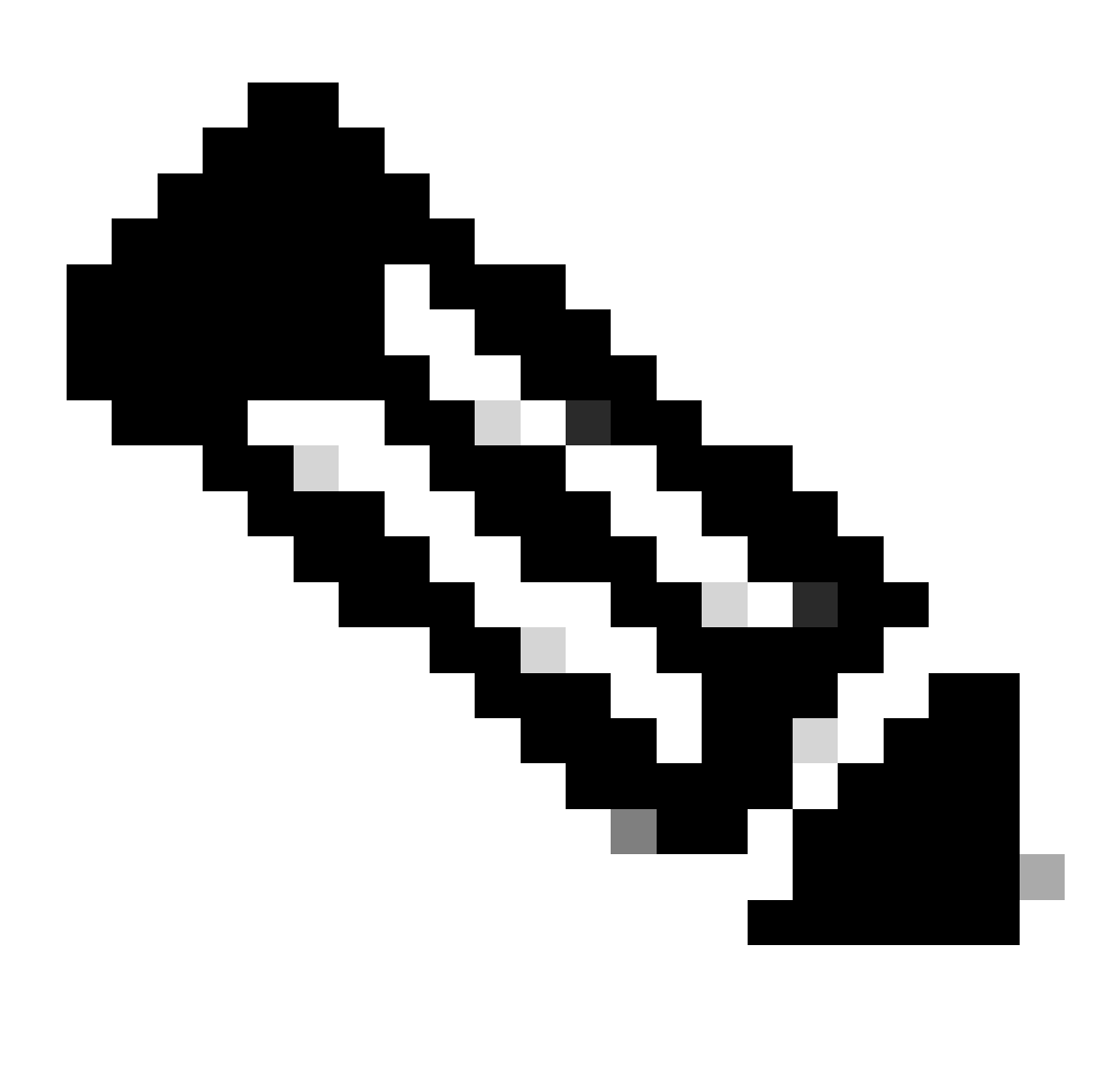

**注:**

CUCMにはLightweight Directory Access Protocol(LDAP)ユーザが同期されており、CUPSでも更新されています。 プレゼ ンスをJabberで更新するには、ユーザは同じWebアプリユーザIDとJabber JIDを持ち、同じユーザIDでWebアプリにサイ ンインする必要があります。

WebappとJabberクライアント間のプレゼンス共有のためのCUCM固有の設定

CUCMにはLDAPが設定されている必要があります。

LDAPシステム:

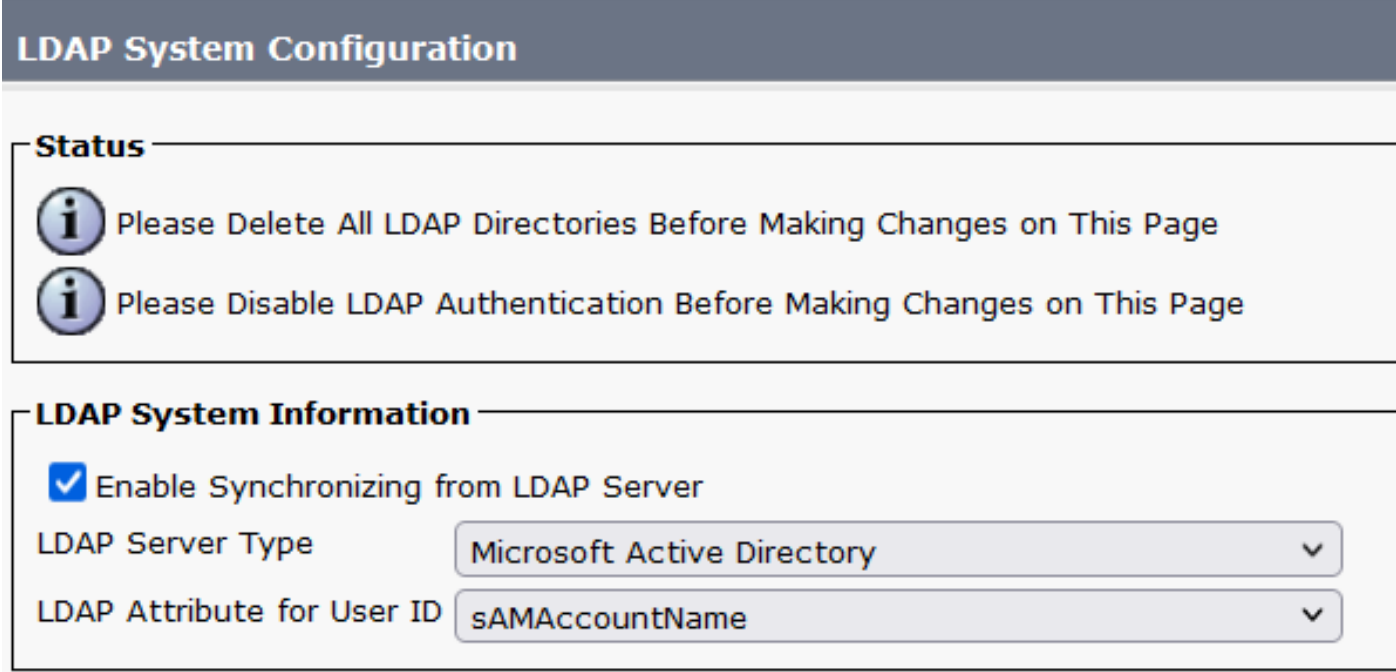

*CUCM LDAP*の設定1

LDAPディレクトリ:

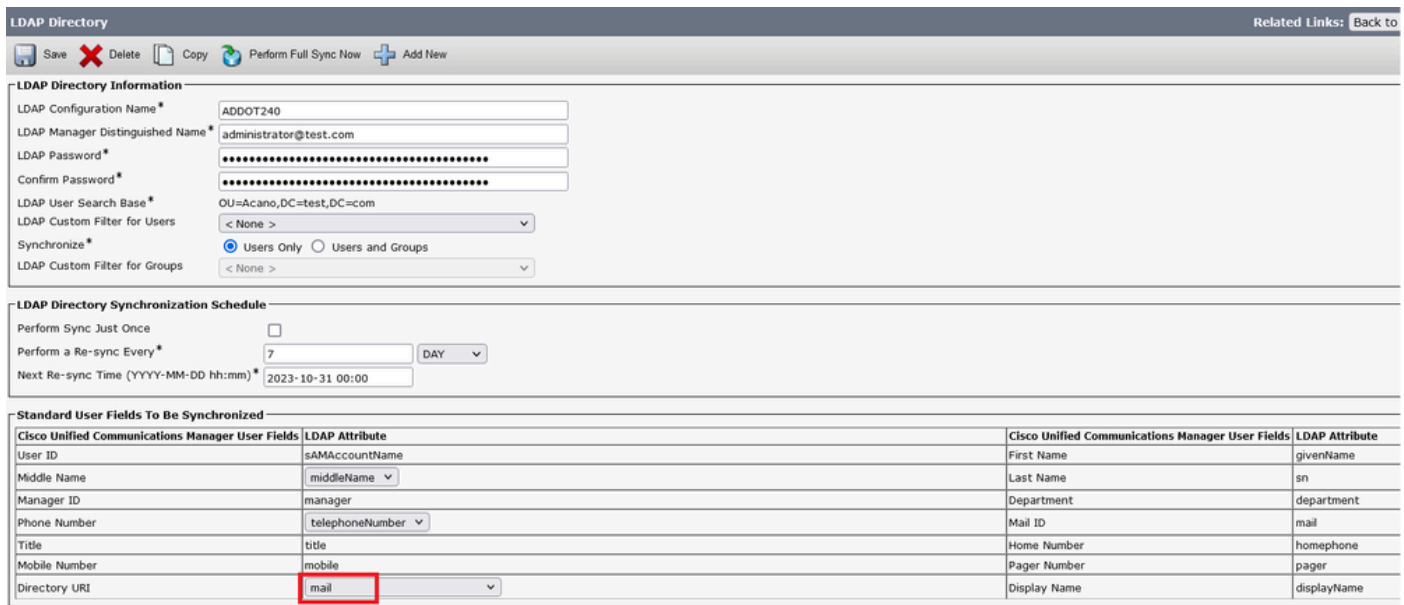

Pager Number<br>Display Name

pager<br>displayName

*CUCM LDAP*の設定2

### LDAP 認証:

#### CUCM LDAP設定1 CUCM LDAP設定1 CUCM LDAP設定1

 $\blacktriangledown$ 

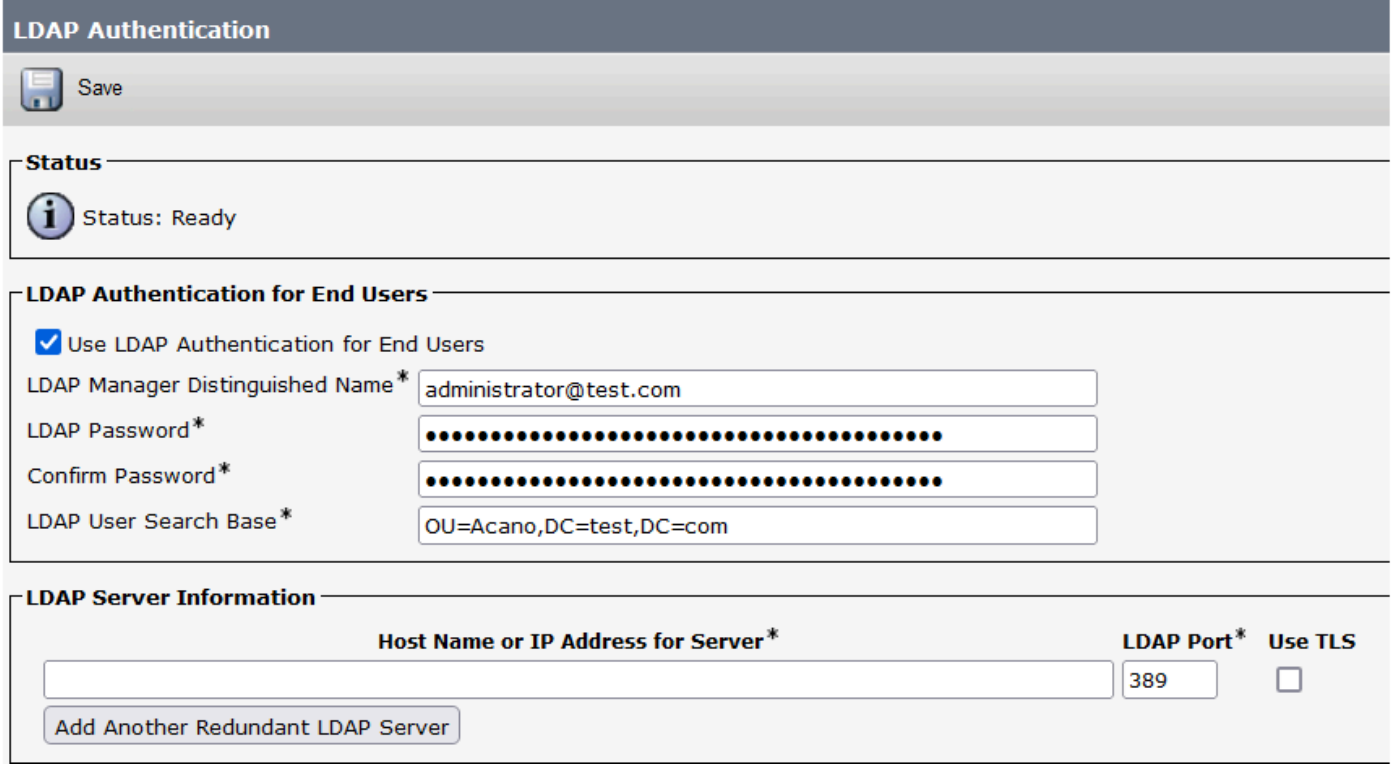

*CUCM LDAP*設定3

Mail-IDが設定されたLDAPからCUCMにユーザがプルされる。

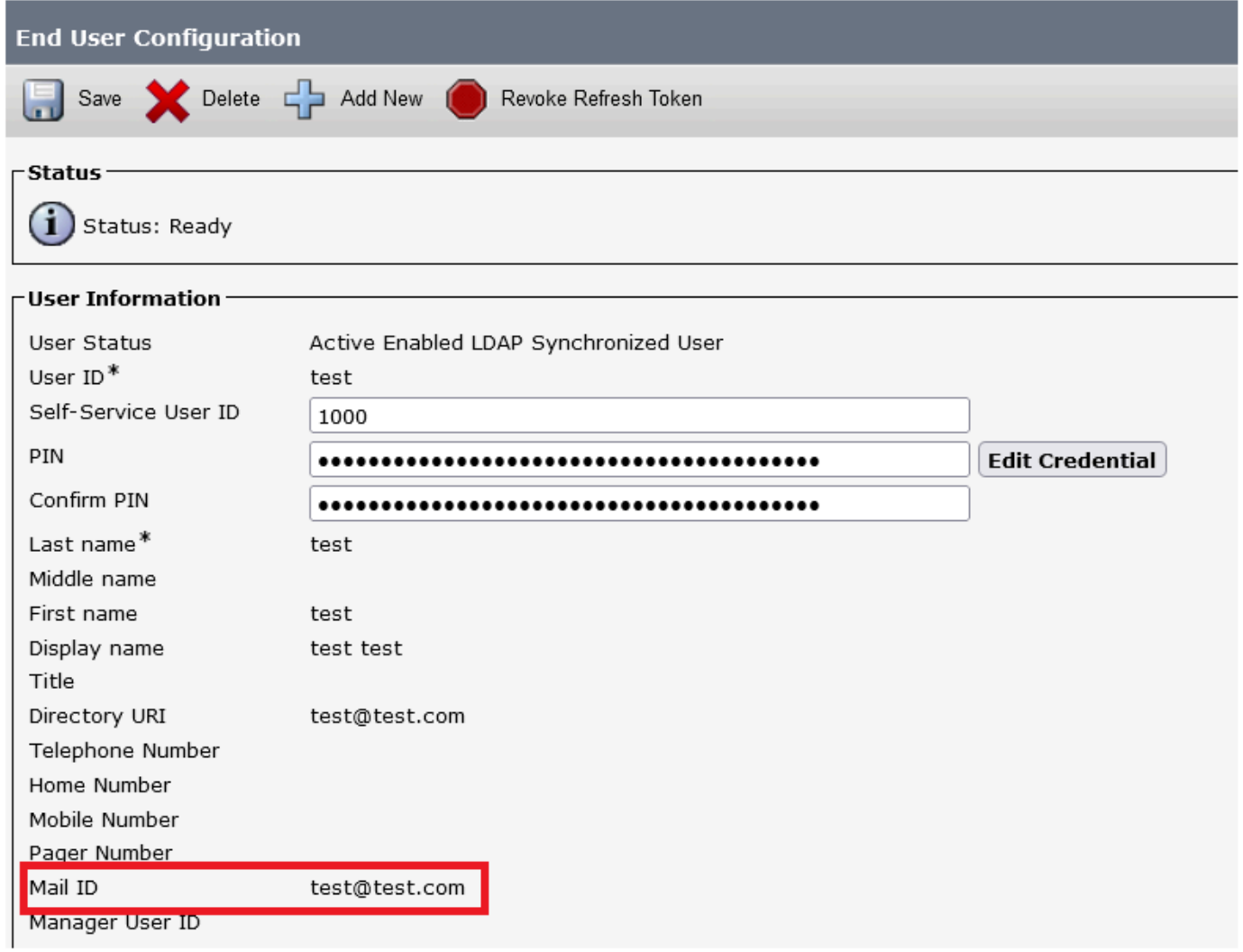

*CUCM*のユーザ

CUPSサーバで更新されたCUCMユーザ:

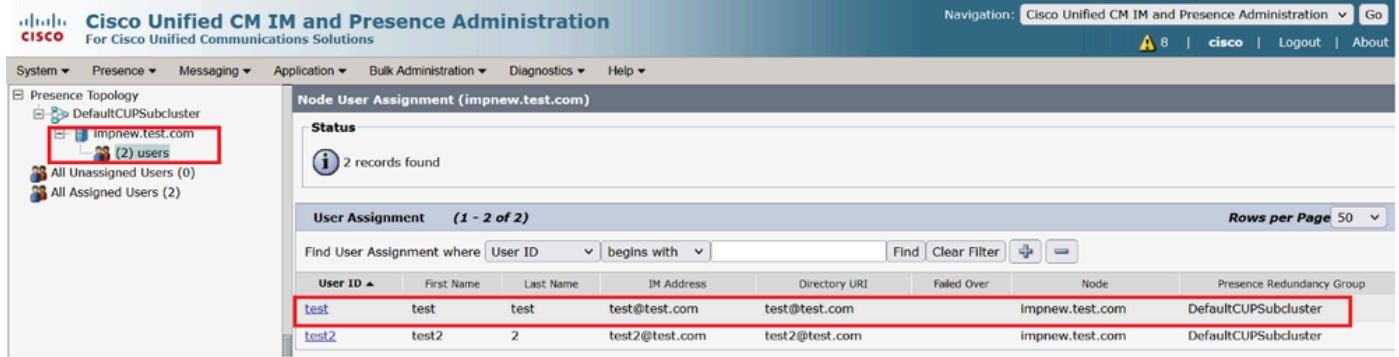

*CUPS*のユーザ

同じLDAPディレクトリがCMSでも設定されています。ユーザデータベースがプルされ、CMSで同期されます。

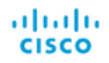

#### Status  $\blacktriangledown$  Configuration  $\blacktriangledown$  Logs  $\blacktriangledown$

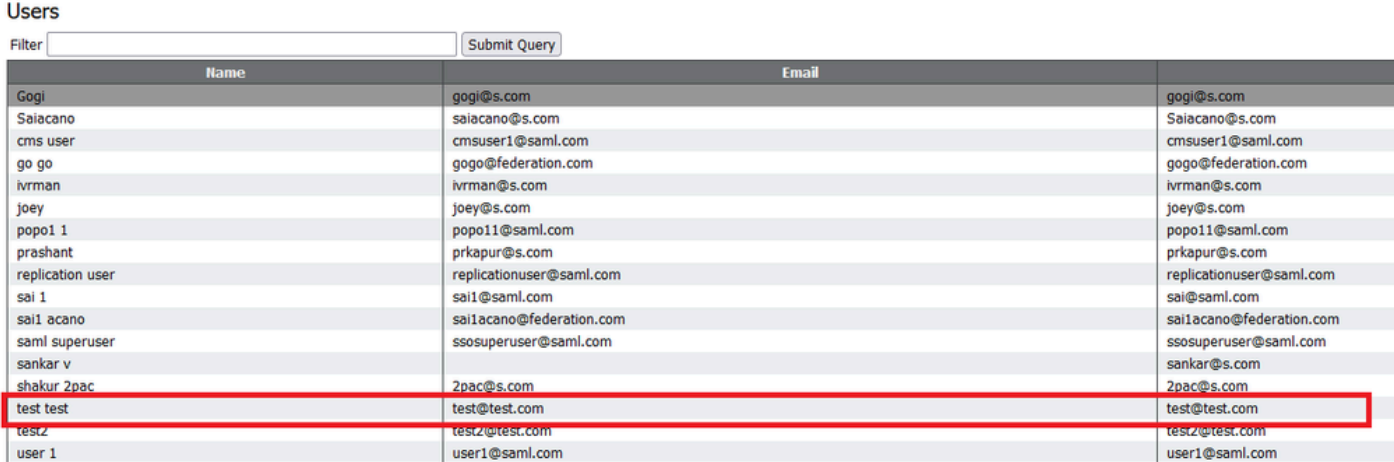

*CMS*ユーザ

#### CMSがCUCMを信頼できることを検証したので、次はプレゼンスのテストに進みます。

wb3> wb3> callbridge ucm add <hostname/IP> <axl user> <presence user> Only 1 UCM node is allowed. Delete existing UCM node to add a new UCM node. wb3> callbridge ucm add cucm14test.test.com axluser cupuser Enter axl user password: Enter presence user password: UCM node updated successfully. Restart the callbridge for changes to take effect.  $wb3>$  $wb3>$ 

*CMS*への*CUPS*および*CUCM*の追加

確認

同じユーザを持つ2つのクライアントで署名(同じLDAPから同期):

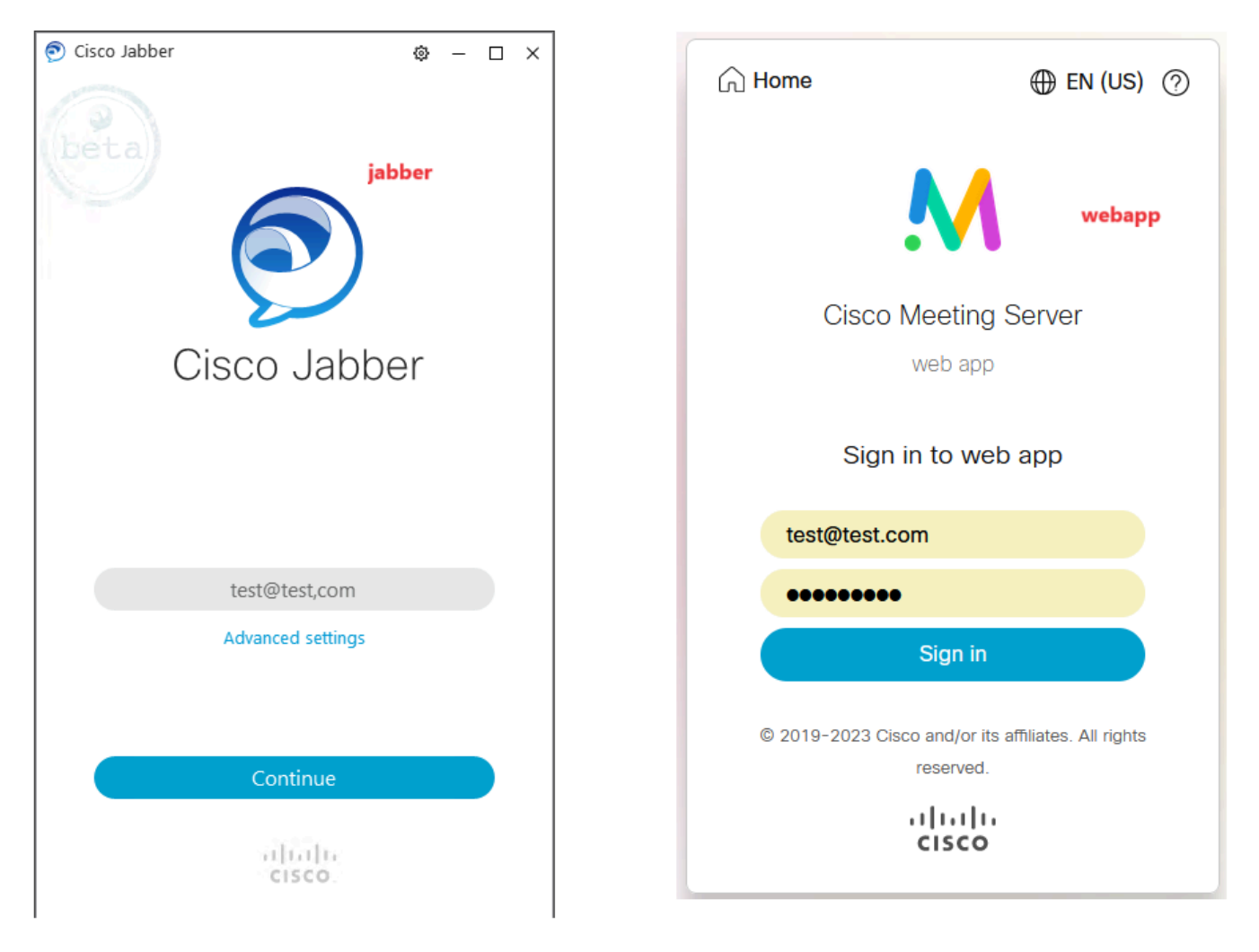

*Jabber*および*WebApp*でのユーザログイン

両方のクライアントが同じユーザ[test@test.com](mailto:test@test.com)にログインしている。

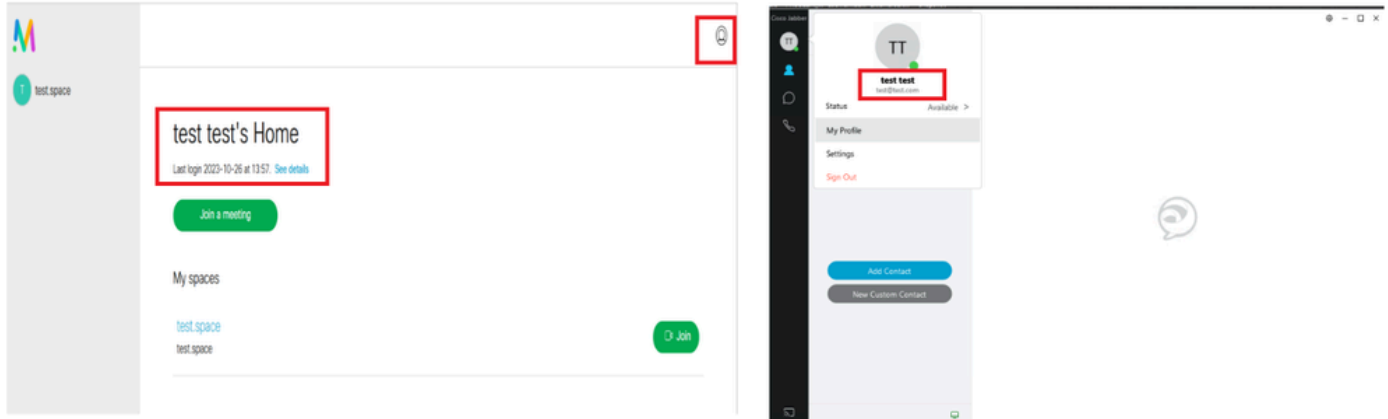

通話前に*Jabber*と*WebApp*でプレゼンスを確認

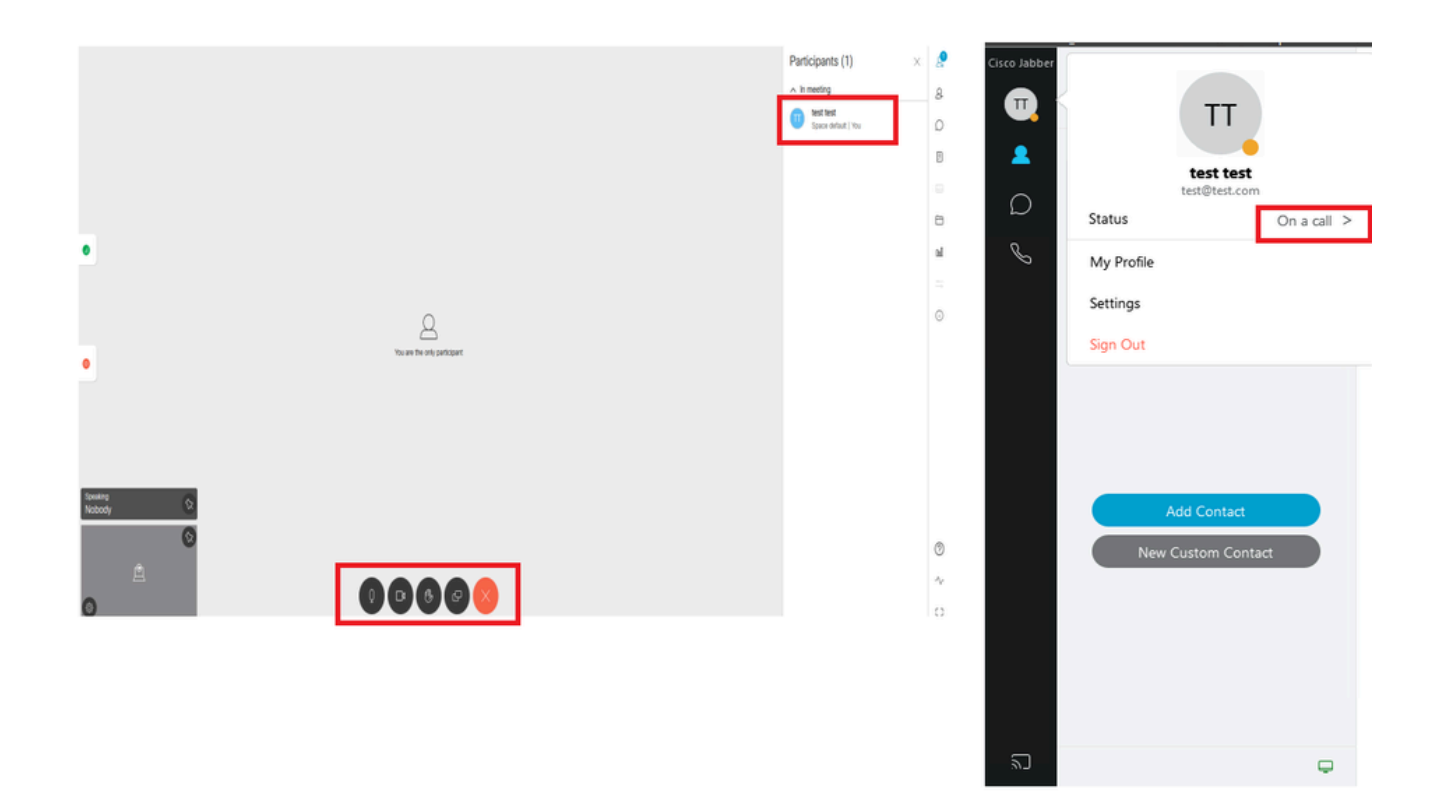

*WebApp*からコールに参加すると、プレゼンスステータスが変化する

JabberユーザがWebアプリにサインインして会議に参加すると、Meeting ServerはJabberのステータスを「会議中、通話中」に更新 し、ユーザが会議を終了した後に以前のステータスに戻します。たとえば、Jabberのユーザのステータスが「応対可能」と表示さ れている場合、Webアプリケーション会議中は「会議中、通話中」に更新されます。ユーザが会議を退席すると、Jabberステータ スが再び「Available」に設定されます。Webアプリケーション会議への参加中にJabberユーザが別の会議/コールに参加していた場 合、Meeting ServerはJabberステータスを更新しません。JabberユーザがWebアプリケーション会議に参加する前にステータスを「 DND – 応答不可」に設定している場合、Meeting ServerはJabberステータスを更新しません。ユーザがWebアプリケーション会議中 にいつでも手動でJabberステータスを更新しても、Meeting Serverは手動で更新されたユーザステータスを上書きしません。

翻訳について

シスコは世界中のユーザにそれぞれの言語でサポート コンテンツを提供するために、機械と人に よる翻訳を組み合わせて、本ドキュメントを翻訳しています。ただし、最高度の機械翻訳であっ ても、専門家による翻訳のような正確性は確保されません。シスコは、これら翻訳の正確性につ いて法的責任を負いません。原典である英語版(リンクからアクセス可能)もあわせて参照する ことを推奨します。